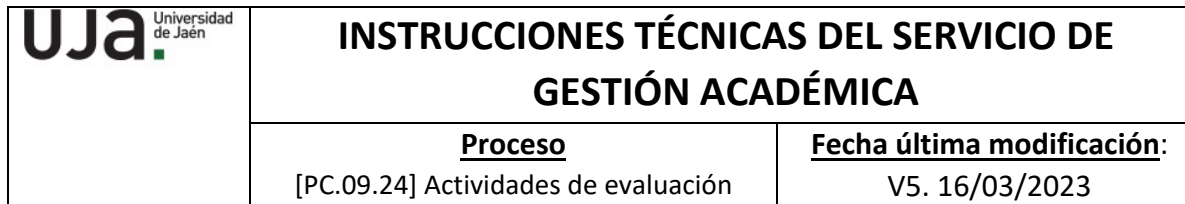

*DENOMINACION:* | I.T. [PC.09.24] – 08 Instrucciones Técnicas Compensación Curricular

### *Cambios respecto de la versión anterior*

Se incluyen dos anexos que explican más detalladamente el proceso de eliminación de línea de actas de alumnos matriculados en el curso en el que se aplica la compensación curricular y el proceso de reconocimiento de dicha asignatura en UXXI

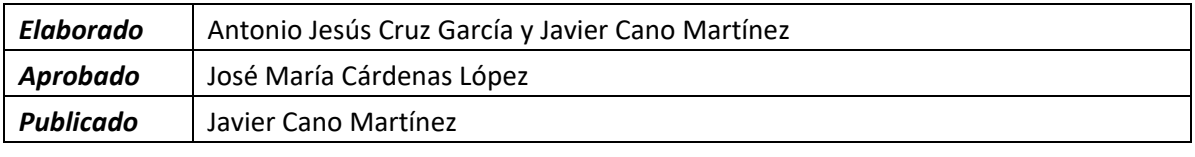

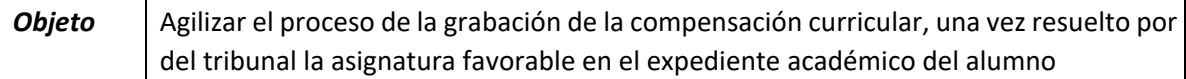

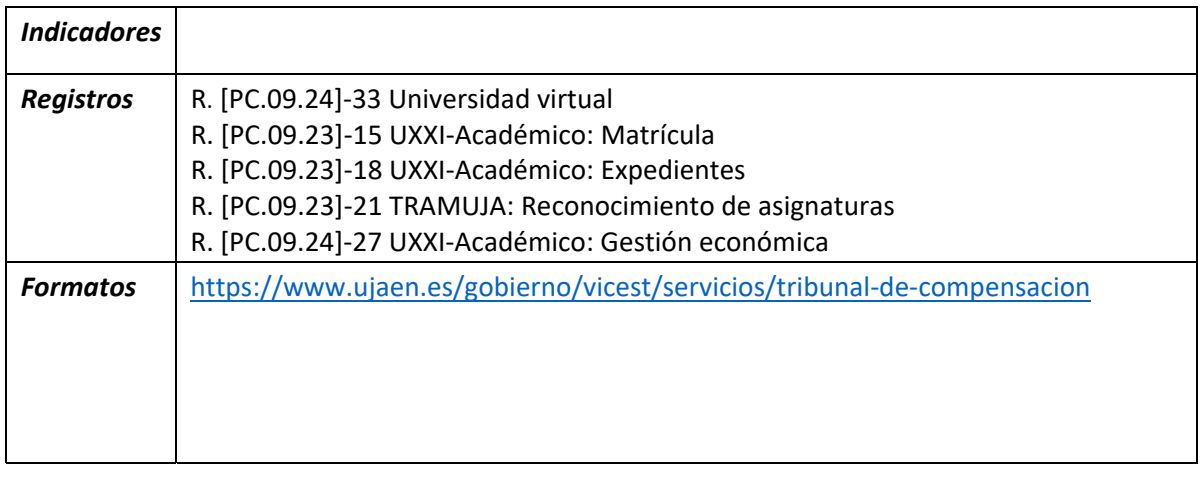

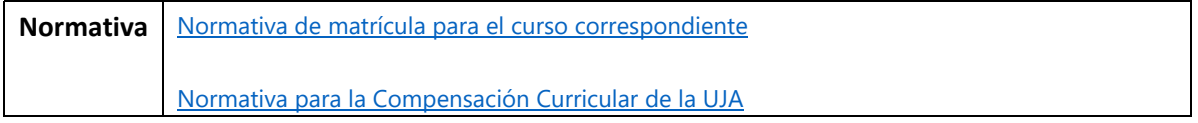

### **PROCESO DE LA COMPENSACIÓN CURRICULAR**

La compensación curricular es un mecanismo que permite finalizar los estudios a quienes, encontrándose en un momento próximo a la obtención de un título oficial de la Universidad de Jaén, y que por circunstancias excepcionales (académicas y/o extraacadémicas), no han logrado superar una asignatura de la titulación (se excluyen los estudios de máster y doctorado).

Los alumnos que se encuentren en esa situación podrán, a instancia del interesado, solicitarlo ante el Tribunal de Compensación Curricular en el siguiente enlace:

https://www.ujaen.es/gobierno/vicestudios/secretariado‐de‐calidad‐de‐las‐ ensenanzas/tribunal‐de‐compensacion

(No podrán ser objeto de compensación: las asignaturas correspondientes al Trabajo Fin de Grado, Prácticas Externas o el Prácticum, ni tampoco asignaturas optativas).

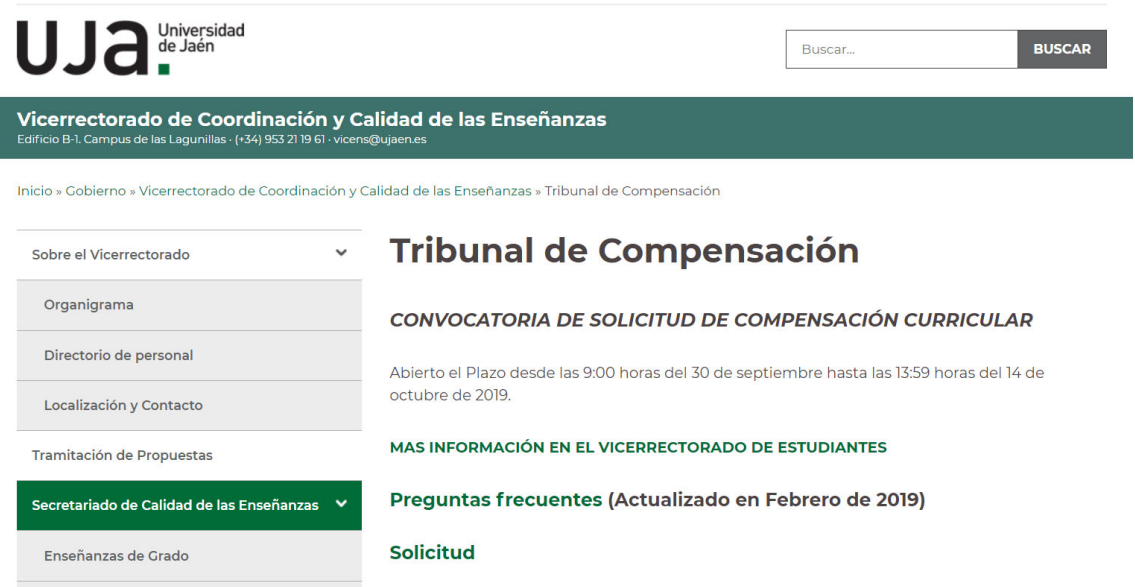

Tras la apertura de cada Convocatoria de solicitud, se inicia este proceso que incluye tareas previas y posteriores a la publicación y Resolución final del Tribunal de Compensación Curricular.

#### **PREVIAS**

Una vez abierto el plazo, el formulario de solicitud de los estudiantes se redirigen tanto al Vicerrectorado de Estudiantes como al Servicio de Gestión Académica (a un correo específico

donde se comienzan a tratar). Conforme se van acumulando y una vez finalizado el plazo, el SGA las recupera en formato Excell a través del Gestor de Contenidos de Universidad Virtual.

En dicho Excell se contienen todos los campos que el estudiante cumplimentó en el formulario de solicitud; además, se añaden una serie de campos adicionales que desde Secretaría nos encargamos de completar consultando la aplicación de UXXI (Expedientes e histórico de calificaciones, consulta de Asignaturas, …).

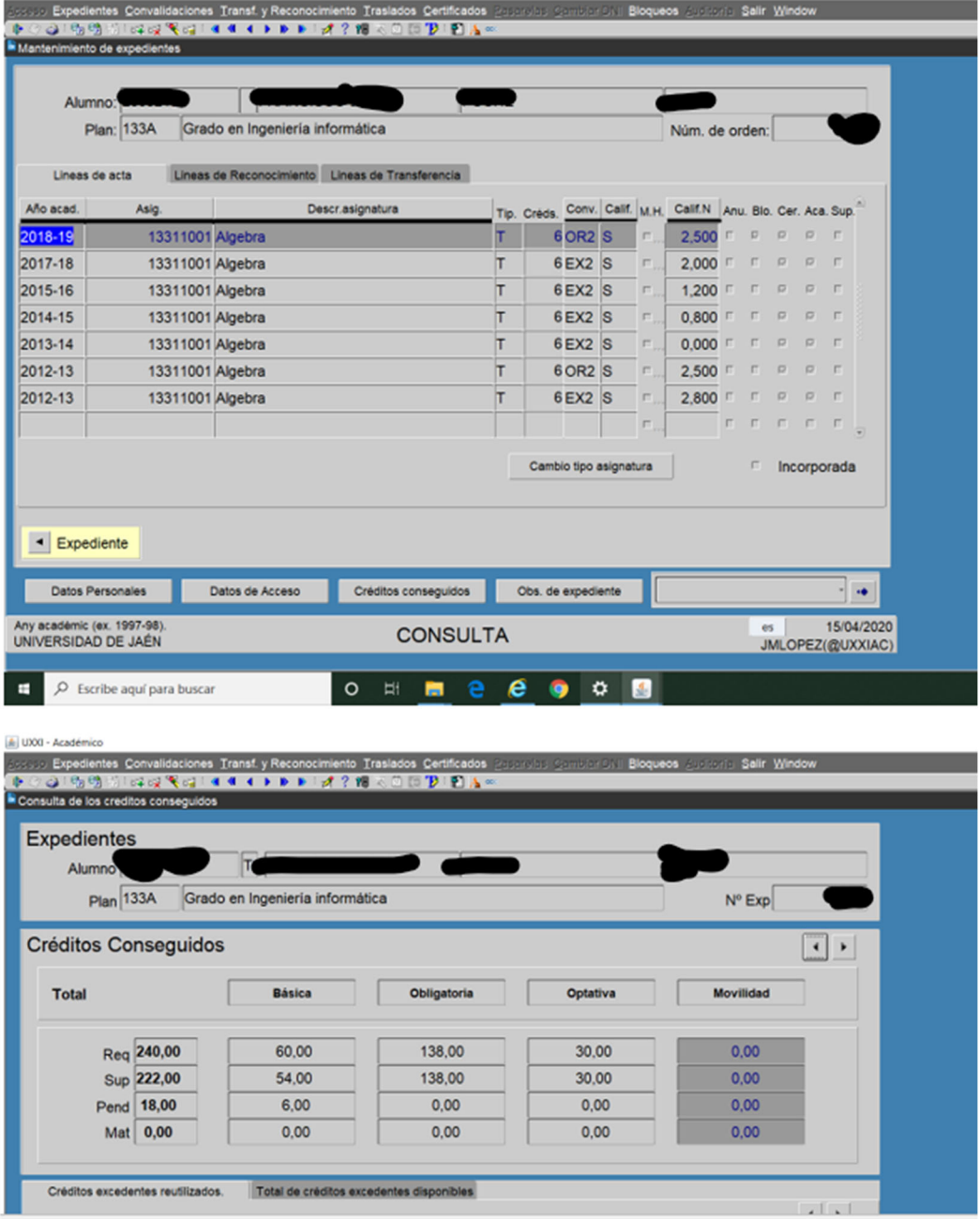

Los campos de datos que detallamos a continuación, tratan de complementar los datos ofrecidos por el estudiante, así como verificar que éstos se ciñen a los requisitos establecidos en la Normativa de Compensación Curricular vigente. Con esto, facilitaremos la labor de Resolución del Tribunal.

Campos adicionales a los aportados por el alumno en su solicitud y que desde Secretaría se alimentan:

*Departamento de la Asignatura, Nota media del estudiante, Número de Convocatorias Presentadas, Número de Convocatorias Agotadas, ¿ha superado al menos el 50% de los créditos en UJA?, ¿Matriculado en el actual curso académico?, Titulaciones anteriores en las que haya estado matriculado en la UJA, ¿TFG superado?, Nota más alta de la asignatura solicitada, Última nota registrada en la asig. Solicitada, Observaciones*.

Además de estos campos, el Vicerrectorado también habrá de solicitar a los Servicios, Departamentos y Centros correspondientes, otros datos complementarios que aparecen en la propia hoja Excell tales como:

*Nota media de la Titulación, Tasa de Rendimiento y Tasa de éxito.*

Estos datos aportarán másinformación útil a la hora de valorar más globalmente los expedientes antes de la Resolución final.

Una vez facilitado el Excell con todos estos campos adicionales cumplimentados, se envían al Vicerrectorado. Éste, los valorará inicialmente y publicará una Resolución provisional de admitidos y excluidos.

Durante el plazo de alegaciones a esta Resolución Provisional, estaremos abiertos a cualquier aclaración o petición de datos que nos haga el Vicerrectorado a la vista de las alegaciones que pudieran presentar los estudiantes.

Finalmente, considerando todo lo alegado por el estudiante, la documentación facilitada por él, las aclaraciones y datos que le ofrezca el SGA, otros Servicios y Centros, publicará la Resolución Final de Compensación Curricular (favorables y desfavorables).

### **POSTERIORES**

Una vez que el Tribunal de Compensación Curricular, resuelve definitivamente todas las solicitudes, levantará acta y el Secretario del Tribunal, remitirá en formato Excell al Servicio de Gestión Académica, todas las peticiones tanto favorables como desfavorables:

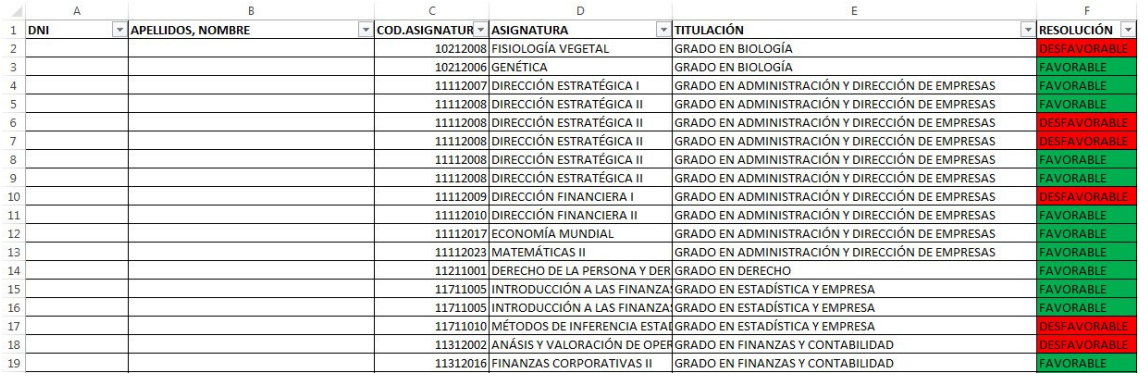

Deberemos comprobar por cursos académicos, aquellos alumnos con informe favorable, que se encuentren matriculados en el curso académico vigente o en anteriores, así como aquellos que tienen convocatorias agotadas.

En el supuesto que el alumno esté matriculado en el curso actual, de la asignatura que se le compensa favorablemente, tendremos que anular la línea de matrícula de la asignatura con el código 205, para poder informatizar la compensación en el expediente del alumno, ya que tendrá convocatoria de acta abierta, y no lo permitirá la aplicación hasta grabar el citado código de anulación de línea de matrícula.

#### **Importante**

Para los que no se encuentre matriculados en el curso actual, **no es necesario anular línea de matrícula**, ya que al no estar matriculados no tienen convocatoria abierta.

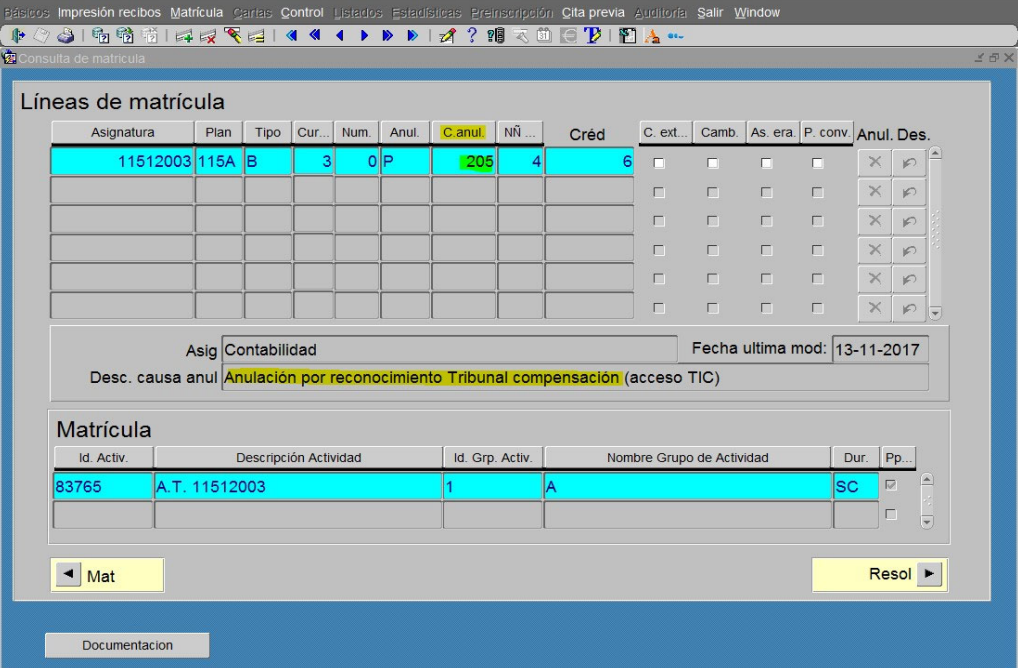

En ANEXO I encontramos la explicación de cómo anular, en su caso, la línea de actas que tiene abierta el alumno.

Una vez que desde el Proceso de Reconocimientos Académicos, tenemos toda esa información, procederemos a informatizar la compensación curricular en el expediente del alumno, en la aplicación informática UXXI‐ACADÉMICO, en el módulo de EXPEDIENTE: (Trasferencia Reconocimiento‐Reconocimiento de créditos), teniendo en cuenta según norma que:

L

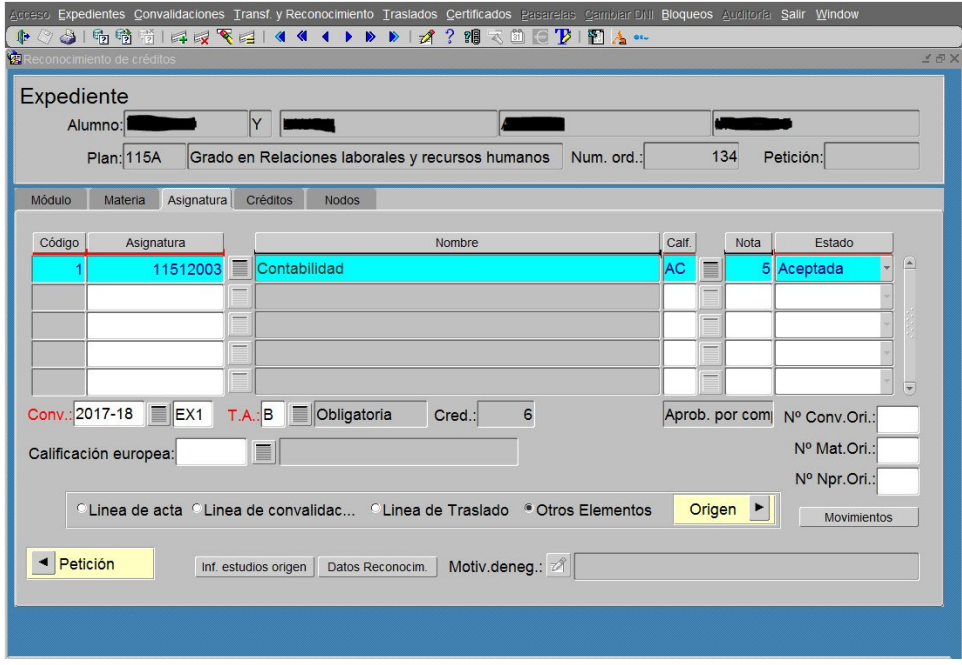

1. La calificación de "aprobado por compensación" computará como "aprobado" (5.0), en la media del expediente del alumnado, con efectos académicos en la primera convocatoria, ordinaria o extraordinaria, abierta tras la fecha de resolución de la solicitud por parte del Tribunal de Compensación.

### **Importante:**

La asignatura compensada **no podrá ser objeto de reconocimiento** en ninguna otra titulación.

- 2. En el caso de que la resolución del Tribunal de Compensación fuese favorable, y el alumnado no se encontrara matriculado en la asignatura a la hora de presentar la solicitud, deberá abonar el 30% de los precios públicos correspondientes a los créditos de la asignatura compensada, en el curso en el que se solicita la compensación.
- 3. Es obligatorio matricularse en la asignatura a compensar, salvo excepciones de la norma *(por ejemplo: que la persona solicitante haya agotado todas las convocatorias disponibles).*

En ANEXO II encontramos la explicación más detallada de cómo informatizar la compensación curricular en el expediente del alumno, en la aplicación informática UXXI‐ACADÉMICO

Aquellos alumnos que tengan que pagar el 30% de la asignatura compensada, se le generará la carta de pago en el Módulo de Gestión Económica (Movimiento-Mantenimiento), con el código 510, y en el estado del expediente se le grabará como (P) pendiente, de "Registrada" hasta el momento en que comprobemos que ha hecho pago del reconocimiento, y es cuando de "Registrada" se le pondrá (A) de "Aceptada", para que la asignatura compensada tenga validez académica en su expediente:

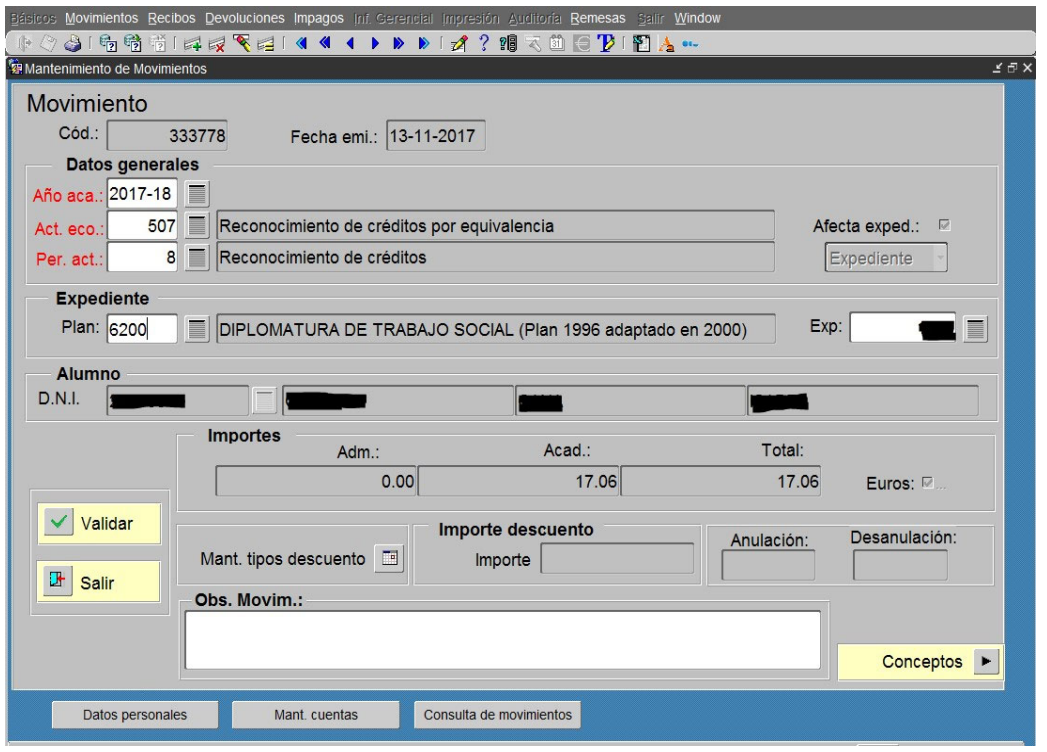

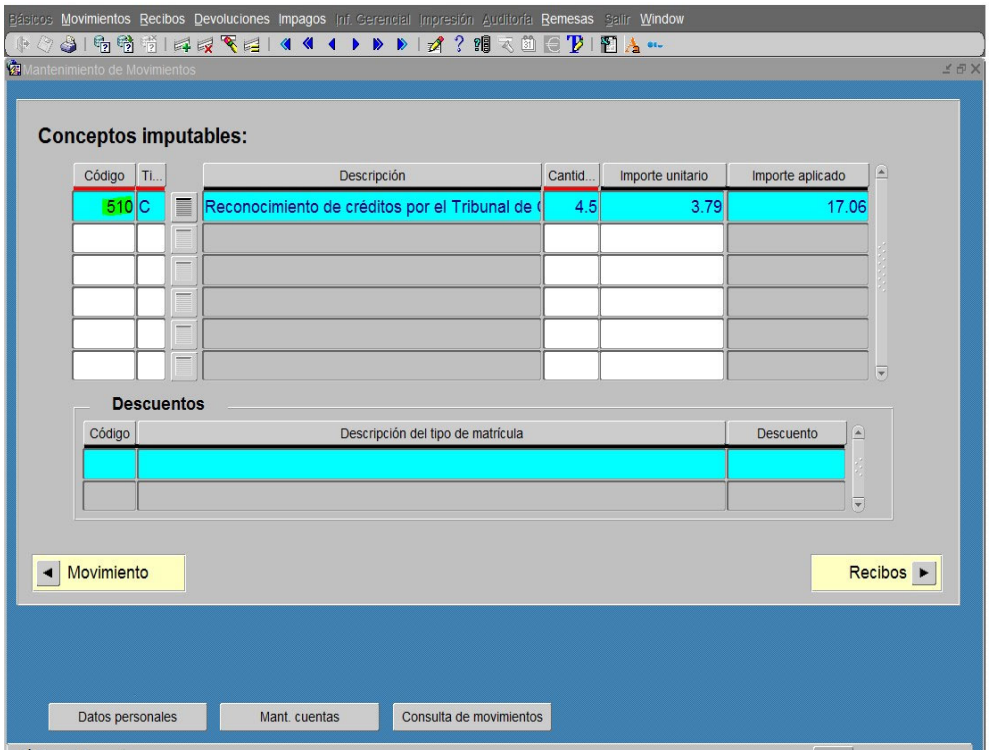

Una vez que se han informatizado todas las resoluciones favorables del tribunal de compensación, en el expediente del alumnado, se le comunica a los mismos vía correo electrónico, dándose estos dos supuestos:

### **1. Alumnos exentos del pago del 30%**

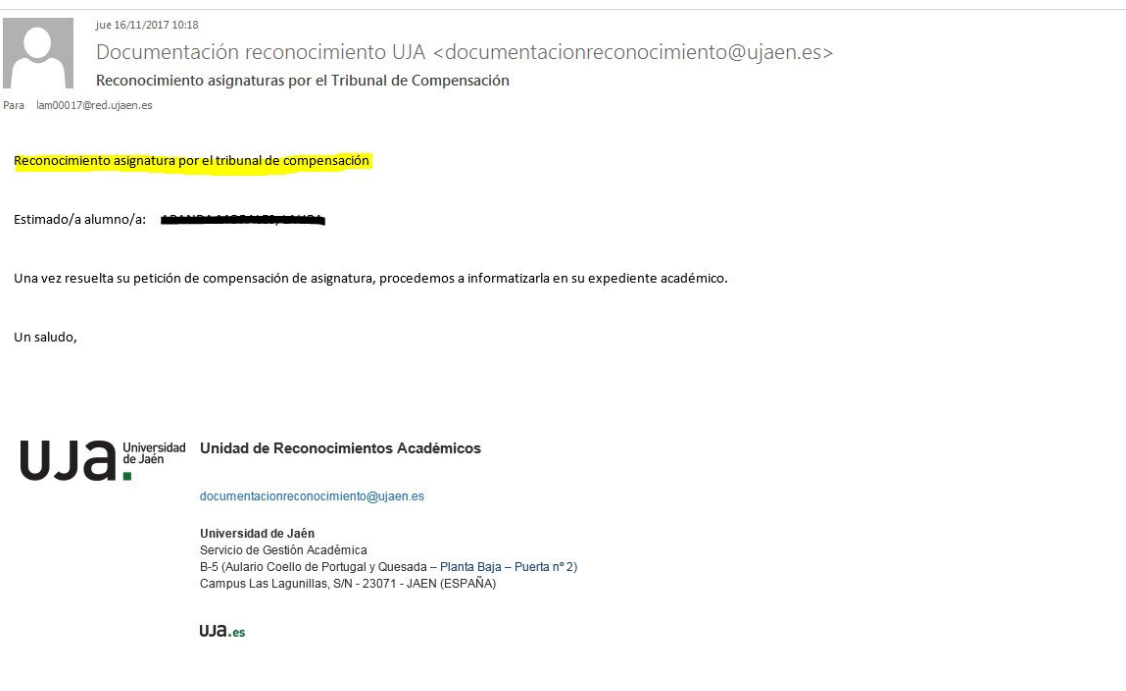

### **2. Alumnos que deben de pagar el 30%**

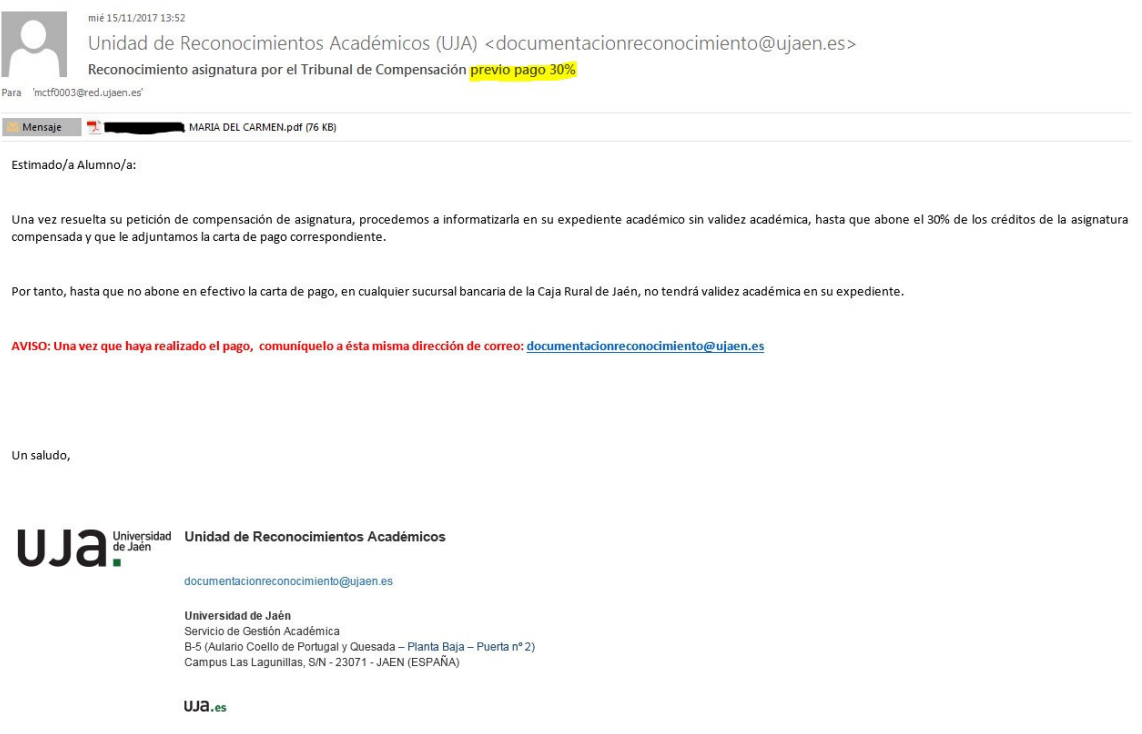

#### **Carta de pago que se le genera al alumnado y se le adjunta en el correo electrónico:**

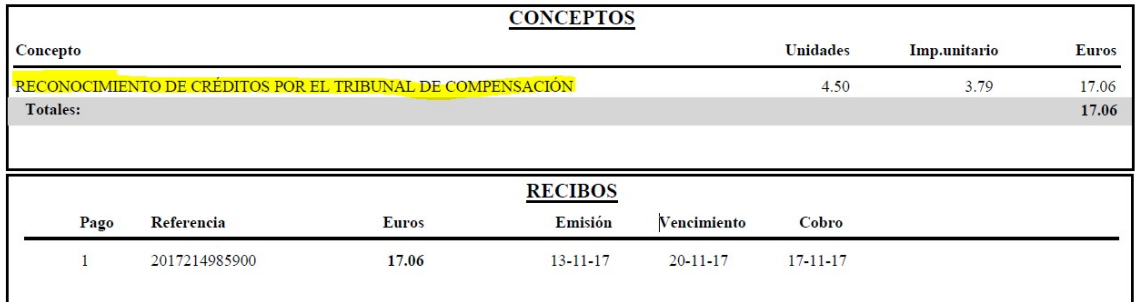

### **Resumiendo, se darán en cada curso académico éstos supuestos:**

- 1. Alumnado de Grados, no matriculados de la asignatura compensada porque no puedan, donde se le grabará de (P) Registrada, es decir, pendiente de validez académica previo pago del 30%, donde una vez pagado se le grabará en su expediente (A) Aceptada, es decir, con validez académica.
- 2. Alumnado de Grados, que se le ha compensado directamente (A) Aceptada, por estar matriculados, y haber abonado totalmente los precios públicos de la matrícula de su asignatura compensada en el curso actual.

# **ANEXO I**

### **PROCESO PARA ANULAR, EN SU CASO, LA LÍNEA DE ACTAS QUE TIENE ABIERTA EL ALUMNO:**

dentro de UXXI, nos vamos a **Matrícula – Control – Gestión de matrícula‐ Anulación**:

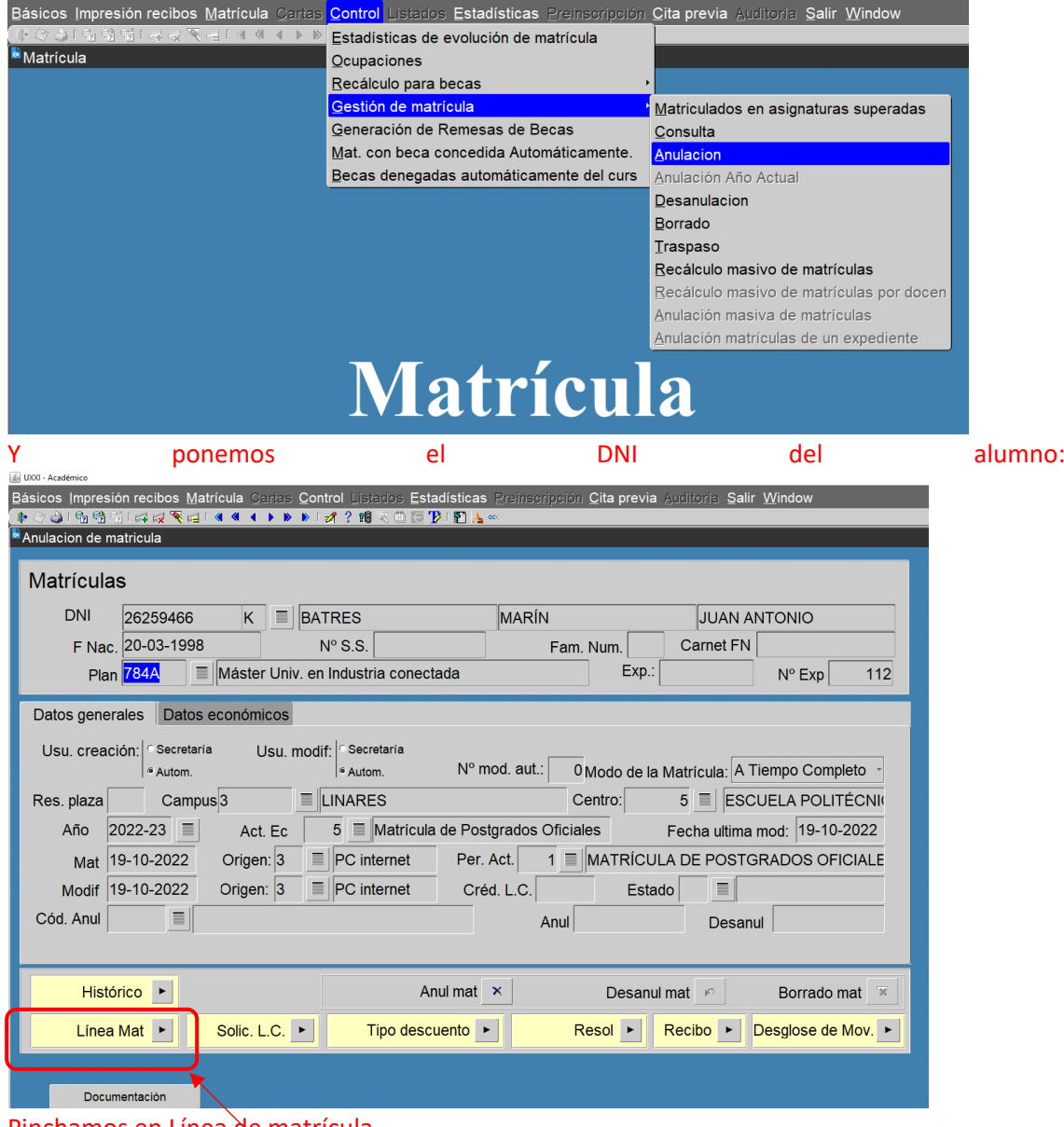

Pinchamos en Línea de matrícula

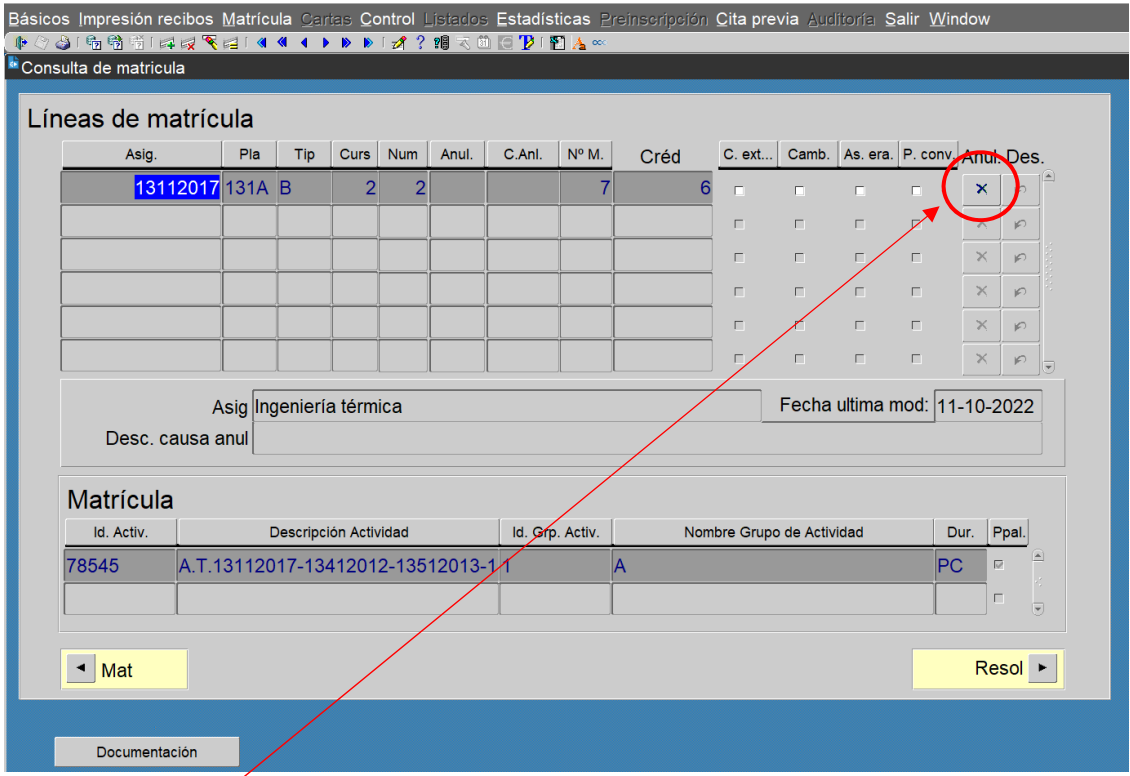

Le damos a **anulación** y seleccionamosla **causa de anulación 205** (Anulación por reconocimiento Tribunal compensación (acceso TIC):

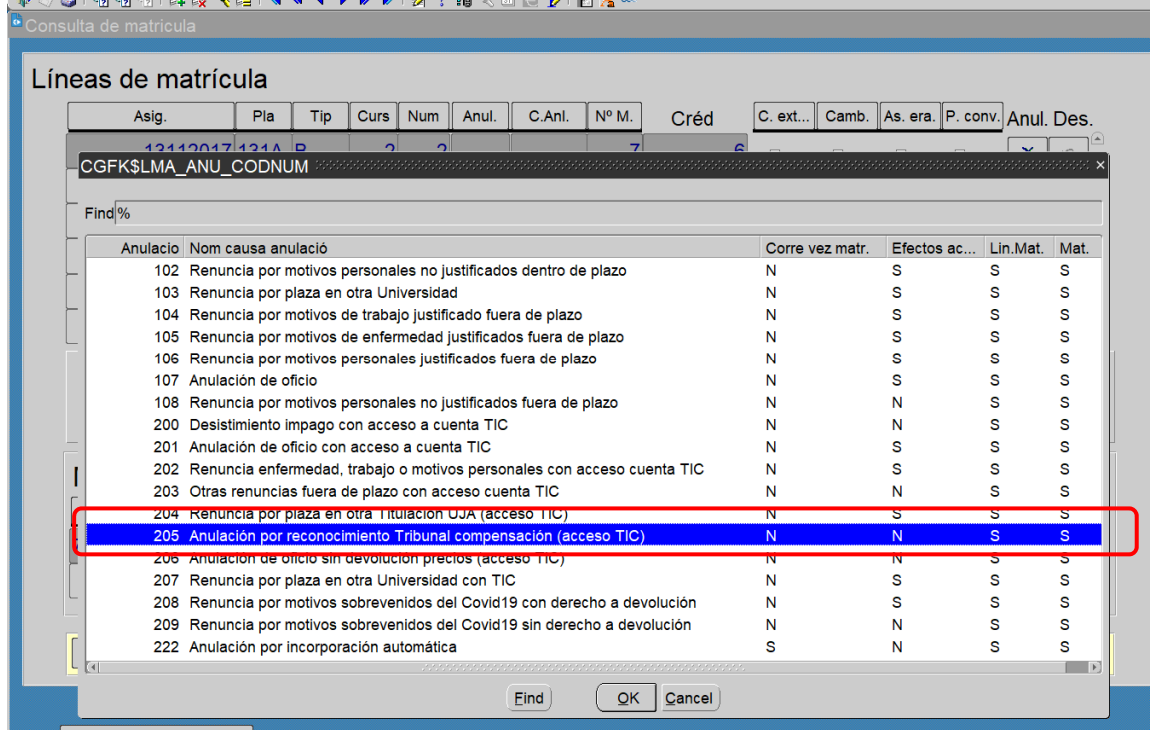

Nos saldrá el siguiente mensaje:

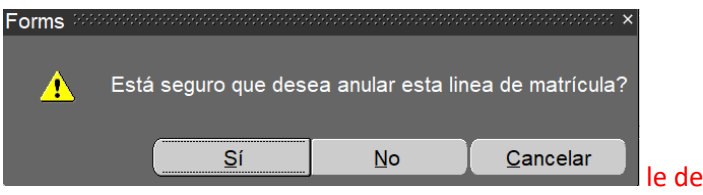

ecimos que "Sí"

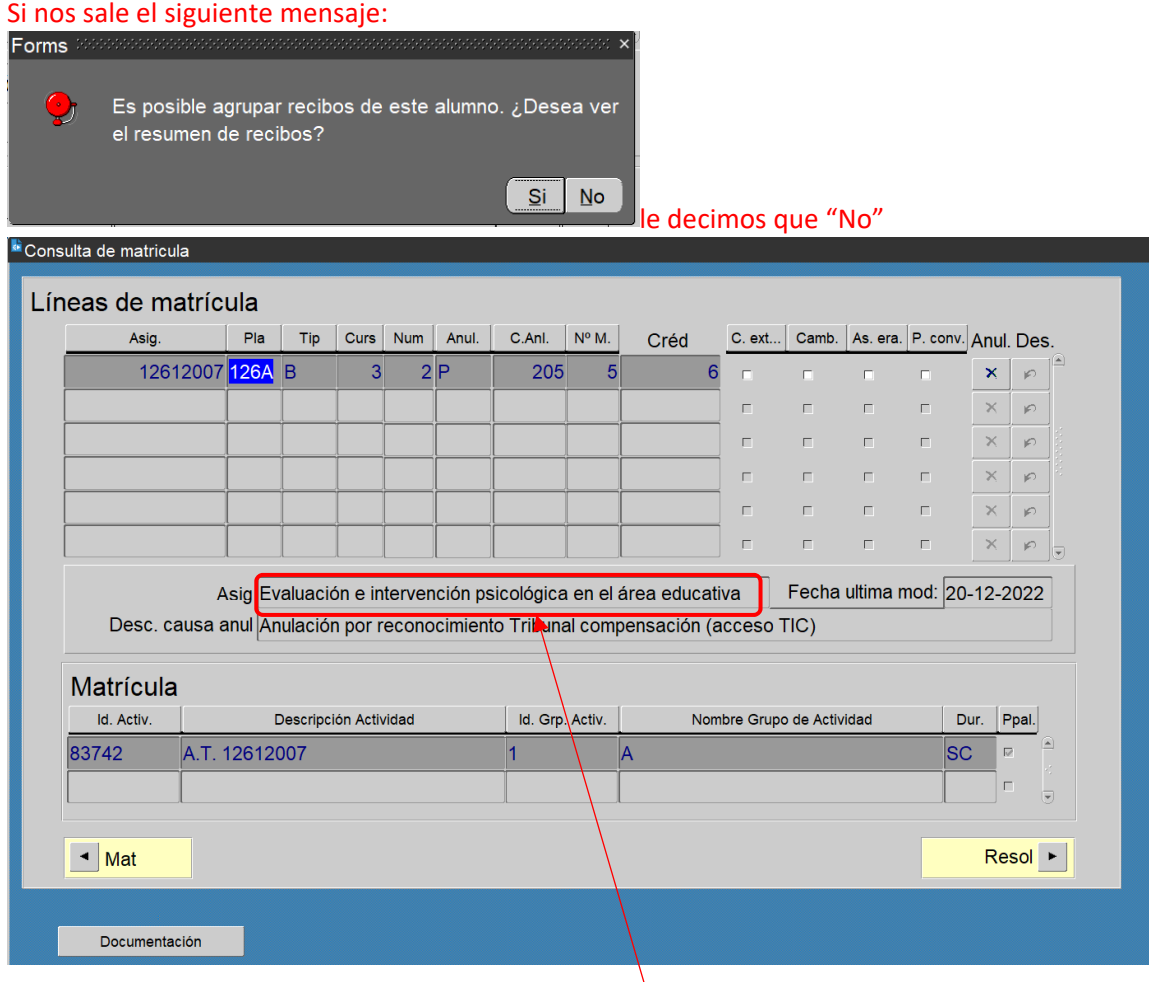

Comprobamos que sale la asignatura que queremos compensar

 $=$   $\sigma$   $\times$ 

# **ANEXO II**

### **PROCESO PARA EL RECONOCIMIENTO EN UXXI DE LA ASIGNATURA QUE SE HA COMPENSADO**

Dentro de UXXI, nos vamos a: Expedientes – Transferencia y reconocimientos – Reconocimiento de créditos

Seleccionamos una línea nueva y ponemos la fecha actual en la que lo estamos haciendo:

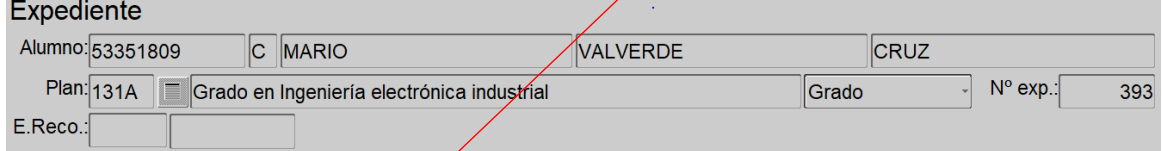

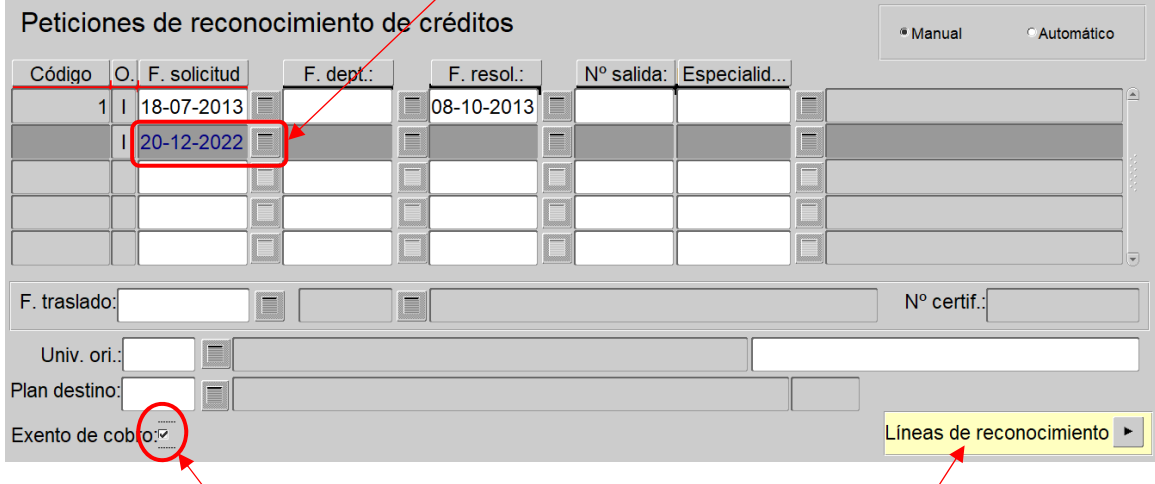

Marcamos "Exento de cobro" y grabamos. Ahora le damos a "Líneas de reconocimiento" y pinchamos la pestaña de "Asignatura":

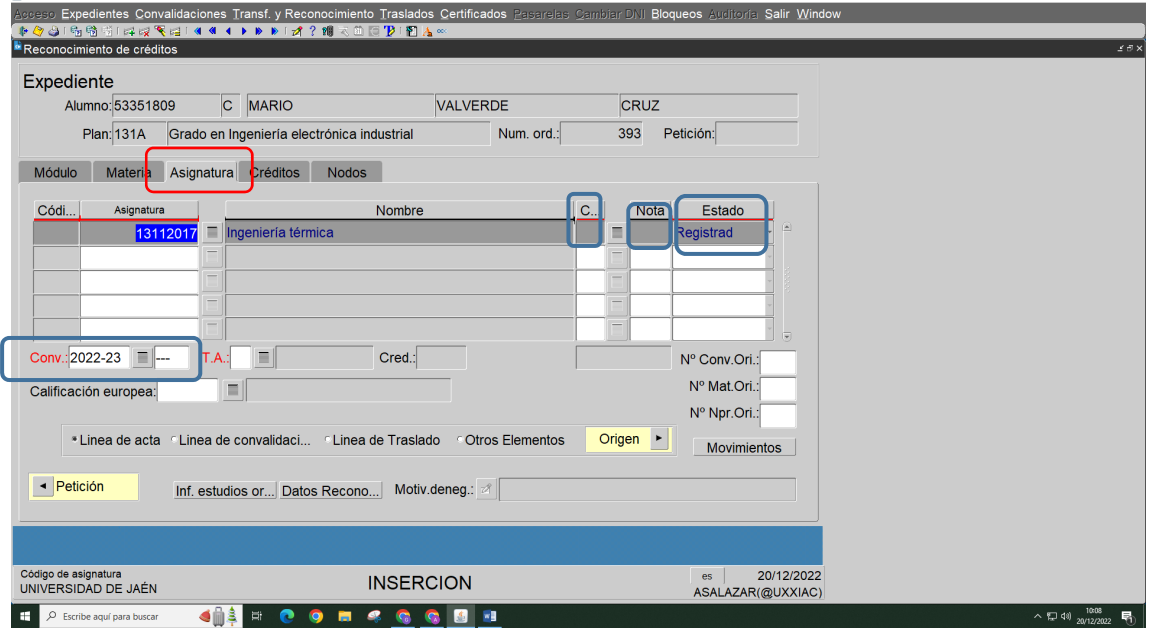

Buscamos la asignatura que se va a compensar y:

- 1‐ seleccionamos la convocatoria a que hace referencia Ej. 2022‐23 EX1
- 2‐ En C.. (Calificaciones) ponemos AC (Aprob. por compensación)
- 3‐ En Nota ponemos un 5

Es importante que en **Estado** hagamos los siguientes pasos:

1º Ponemos "Registrado" y grabamos.

# 2º Ponemos "Aceptado" y grabamos.

# Nos quedaría así:

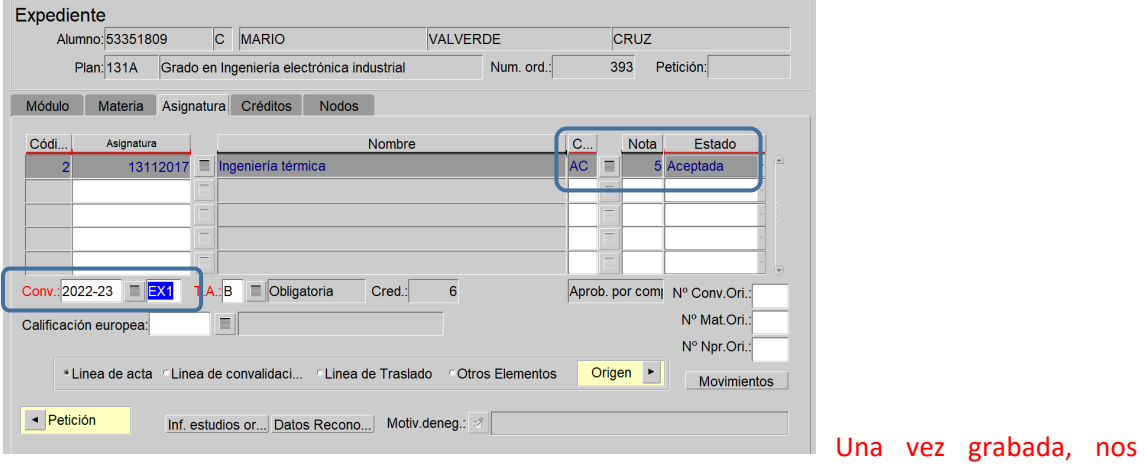

### podemos salir de esta pantalla.

Finalmente vemos que todo se ha realizado correctamente, comprobando lo siguiente en Expedientes – Expedientes:

### 1º Le aparece el nodo de finalización

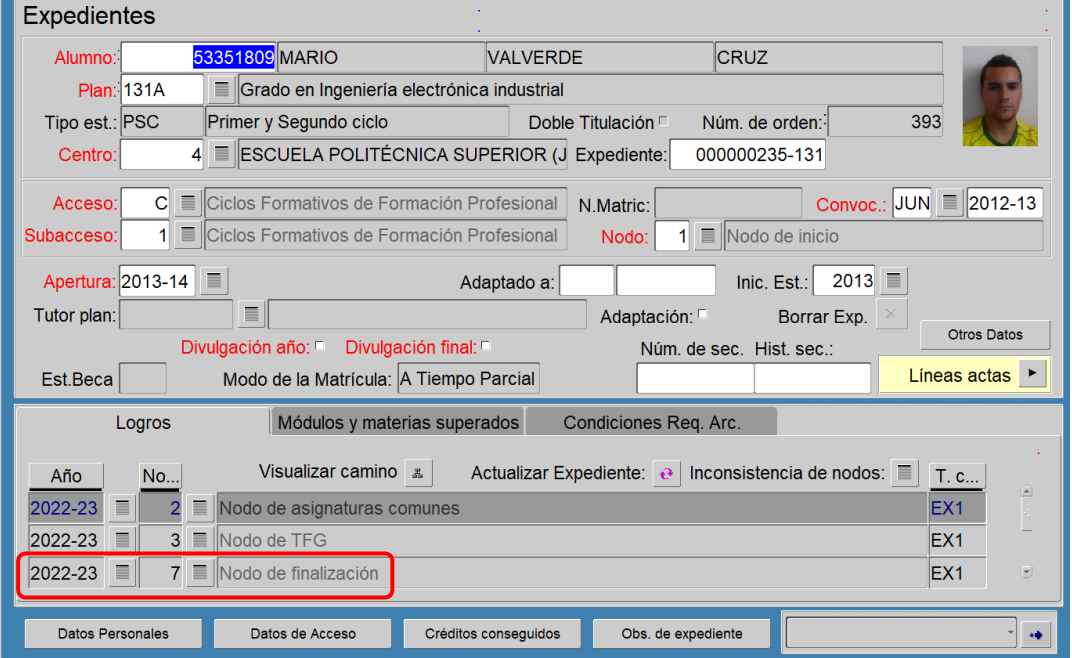

2º Si nos vamos a Línea de Actas – Línea de reconocimientos, podemos ver que figura reconocida:

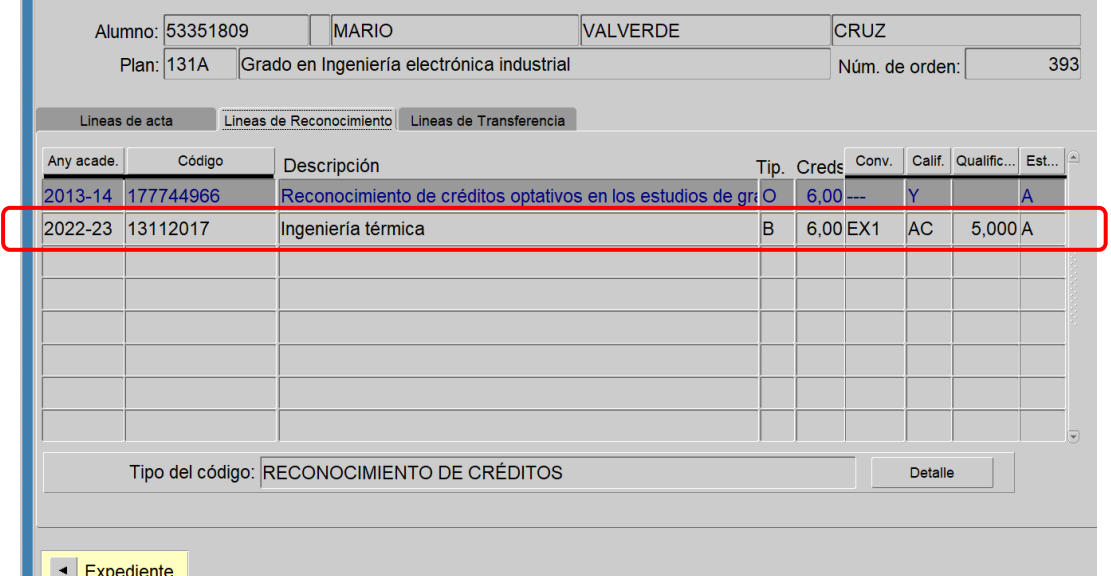